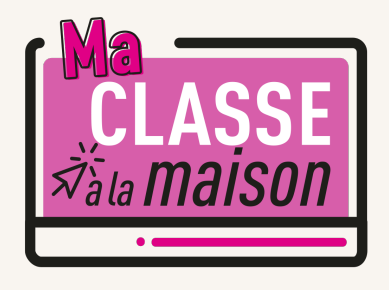

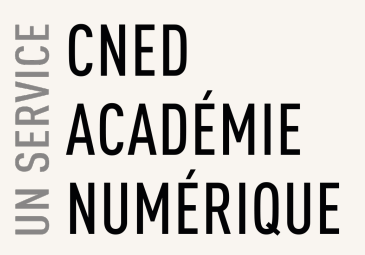

# **Guide de gestion des classes virtuelles**

**Le présent document est destiné aux enseignants qui gèrent les classes virtuelles.**

## **On distingue 2 rôles dans une classe virtuelle :**

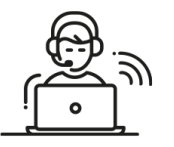

## Modérateur (Enseignant)

Les modérateurs sont les animateurs et responsables des classes virtuelles. Ils gèrent les paramètres des classes virtuelles. Ils doivent diffuser aux élèves le lien participant, en leur indiquant les dates et heures prévues à chaque session.

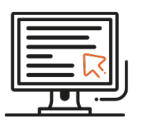

## Participant (Elève)

Les élèves ont accès aux outils de classe virtuelle qui ont été accordés par l'enseignant-modérateur.

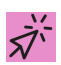

# **ACCES A L'INTERFACE DE GESTION DES CLASSES VIRTUELLES**

Pour accéder à l'interface de gestion des classes virtuelles, cliquez sur la vignette « Classes virtuelles » qui se trouve en page d'accueil de la plateforme.

Exemple : Plateforme Ma classe à la maison |Collège

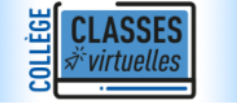

Cette vignette est invisible pour les élèves. Seul un enseignant peut y avoir accès.

Dans la nouvelle page qui s'affiche cliquez sur le lien Gestion des classes virtuelles : et Gestion des classes virtuelles

L'interface de gestion des classes virtuelles apparaît alors dans un nouvel onglet de votre navigateur

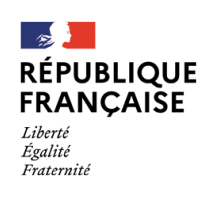

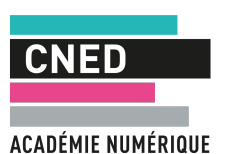

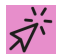

## **CREER MA CLASSE VIRTUELLE**

Pour créer ma classe virtuelle permanente (sans date de fin) qui sera toujours disponible et que vous utiliserez quand vous le souhaitez :

Cliquez sur le bouton Créer une session. Un volet de paramétrage de la session apparaît dans la partie droite de l'écran. Dans le champ du titre de la session, mettre le code RNE de votre établissement suivi de votre nom (nom du professeur). Puis cliquez sur : Aucune date de fin de session.

#### *Exemple :*

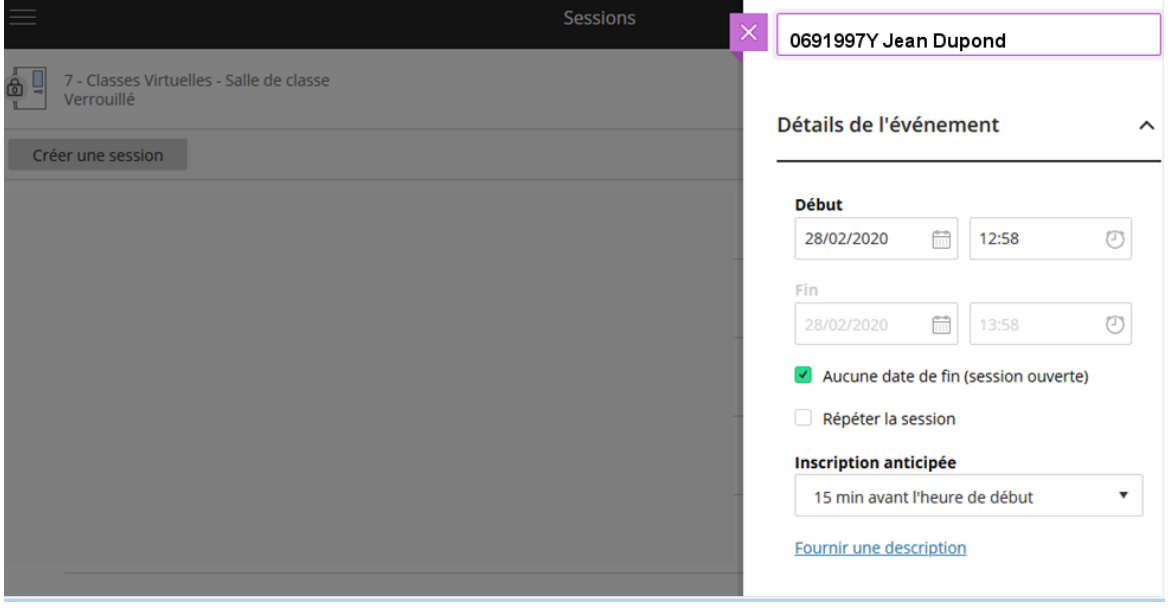

**Copiez** le lien de l'invitation qui apparaît :

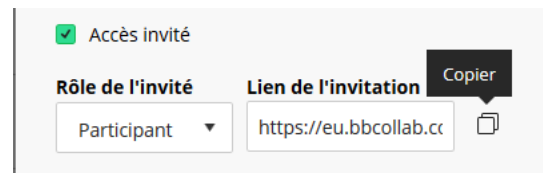

Sauvegardez-le dans un mail ou autre document. C'est ce lien que vous devrez envoyer aux élèves de votre établissement à chaque session, accompagné de la date et de l'heure de la classe virtuelle proposée.

**Nous vous conseillons de vous limiter à ce paramétrage standard de vos classes virtuelles.**

Si besoin, vous pouvez également :

- **—** régler les détails de l'événement
- **—** régler les paramètres de la session.

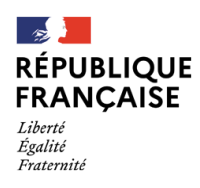

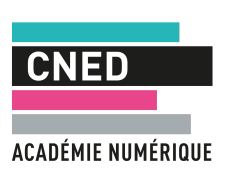

### **Paramètres de la session**

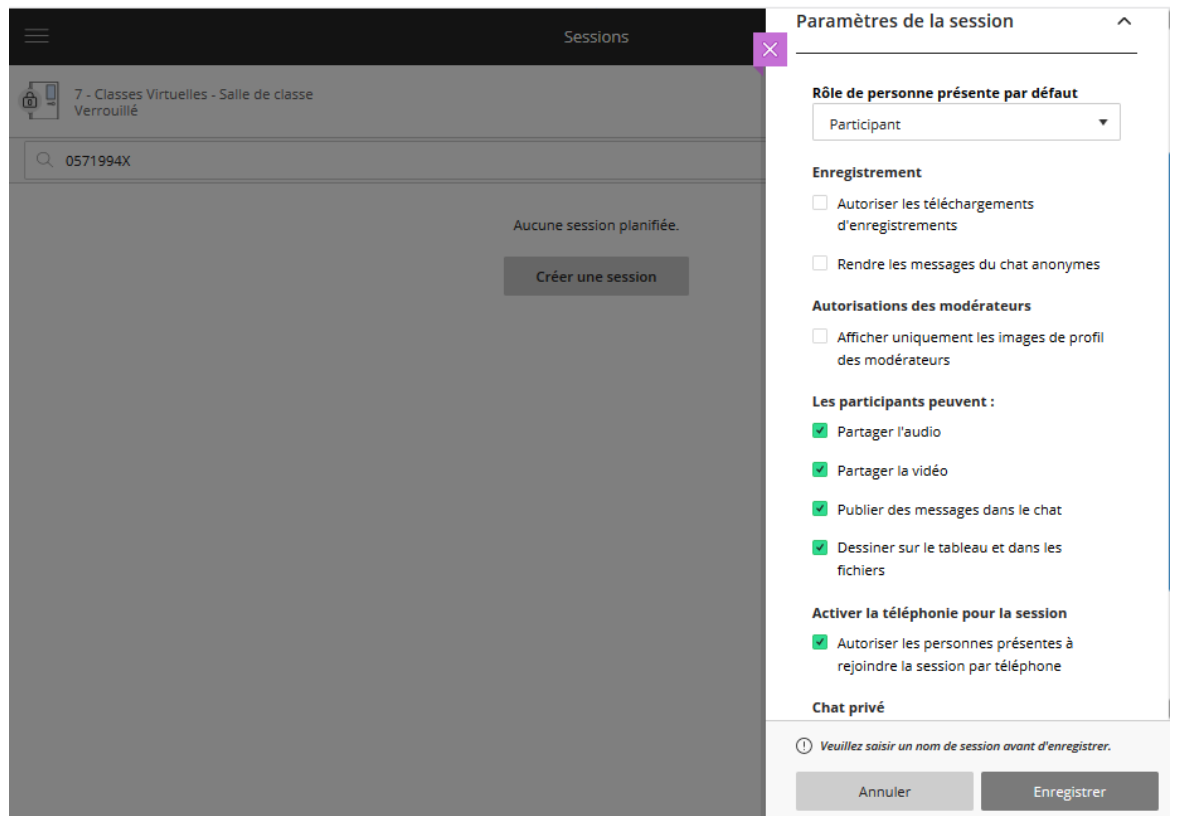

Vous pouvez régler les paramètres, par exemple ne pas autoriser le partage vidéo aux participants (il est recommandé de décocher cette option pour éviter les problèmes de saturation de bande passante).

Une fois les réglages effectués, cliquez sur **Enregistrer.**

# **CONSULTER LES PARAMETRES DE MA CLASSE VIRTUELLE**

Il est possible de consulter les paramètres de la classe, par exemple, pour récupérer le lien participant en cliquant à droite de la ligne correspondante dans le bouton : Options de la session

0571994X Florence Duflot 28/02/2020 07:31 (disponible)

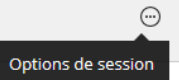

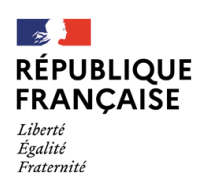

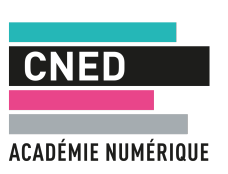

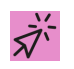

# **REJOINDRE UNE CLASSE VIRTUELLE EXISTANTE**

## *1 | Rechercher une session de classe virtuelle*

**—** Depuis l'interface de gestion, vous avez accès à l'ensemble des sessions de classes virtuelles :

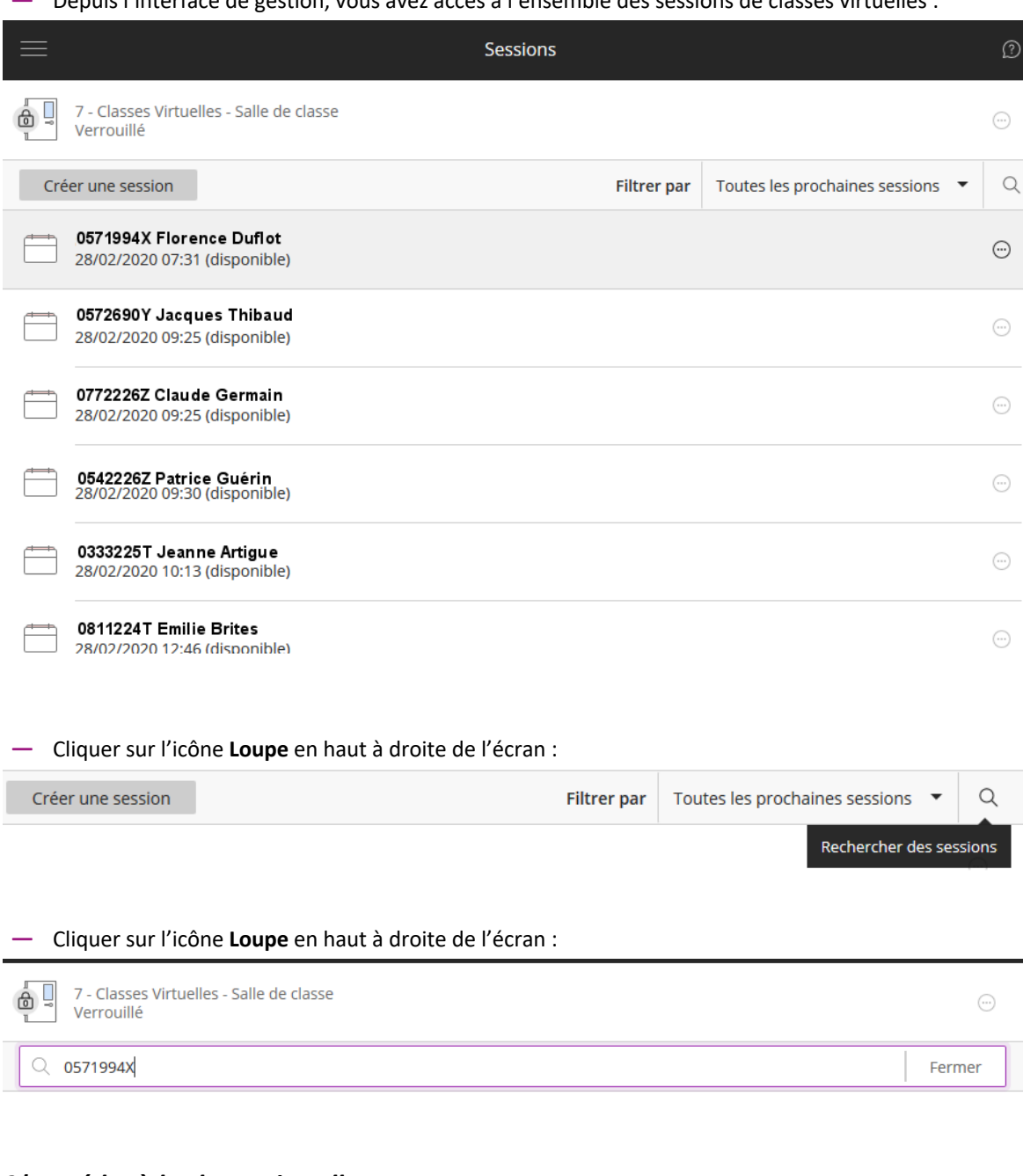

## *2| Accéder à la classe virtuelle*

Une fois votre classe virtuelle identifiée, cliquez sur son nom :

0571994X Florence Duflot 28/02/2020 07:31 (disponible)

Dans la partie droite de l'écran, cliquez sur **Rejoindre la session**

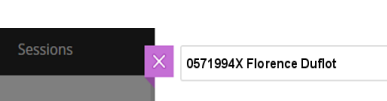

 $\overline{\theta}$  Rejoindre la session

La classe virtuelle s'ouvre alors dans un nouvel onglet de votre navigateur. *Vous êtes connecté à la classe avec un rôle de modérateur.*

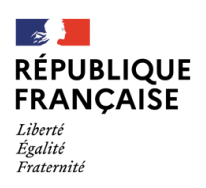

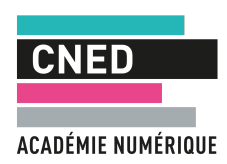